# **MSolutions**

## User Guide

## MS-TestPro

Firmware Update Process

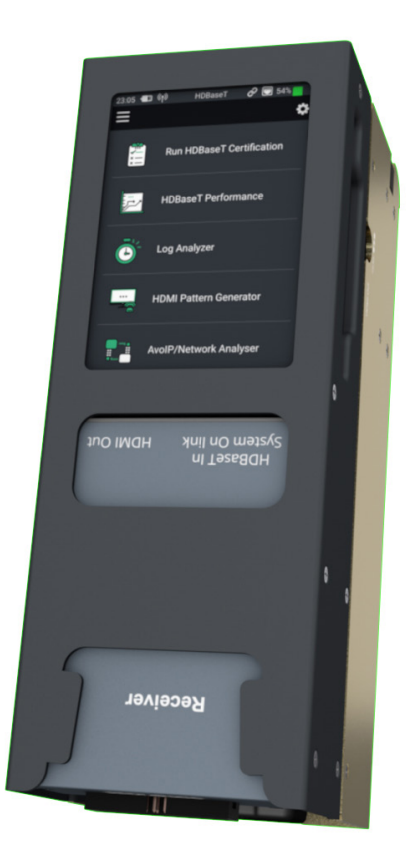

#### **AL Solutions**

## Firmware Update

This short guide has been written to simplify the Firmware (Software) Update process of the MSolutions MS-TestPro.

The first step of the process is to ascertain the current version of the unit in your possession. In early 2021, MSolutions released a new-look GUI for the MS-TestPro. Depending on which GUI version is loaded into the MS-TestPro will determine the route to finding the current firmware level.

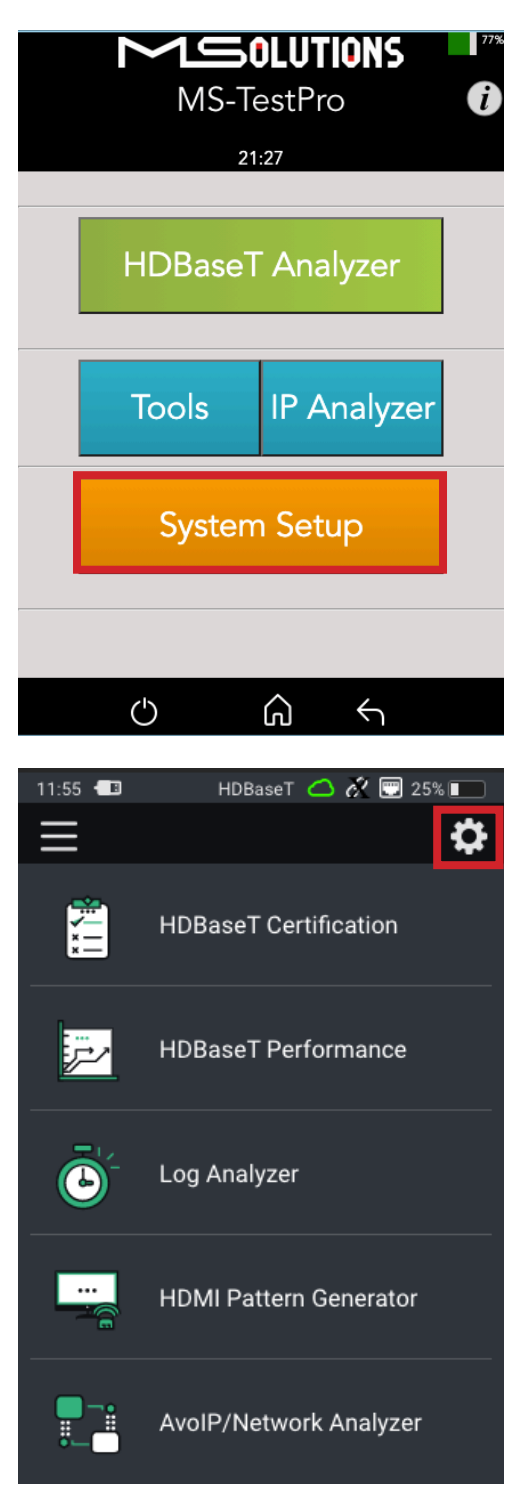

The image adjacent is for the legacy GUI of the MS-TestPro. To find the current firmware version, click 'System Setup'.

The firmware version is referred to as the App Version and will be noted at the top of the three buttons that appear in the 'System Setup' menu.

This will be something like:

App Version: 03.02.50.M

The image adjacent is for the new GUI of the MS-TestPro. To find the current firmware version, click the 'Settings' icon in the top right of the Home screen'. Once in the 'Settings' menu, click on 'General' at the top

of the screen.

The firmware version is directly underneath the 'Software Update' button. Labelled as 'FW Version'.

#### **AL Solutions**

Please email support@m4sol.com if the firmware version of the MS-TestPro is a release prior to x.x.52. Please advise on the email that you send the current firmware level on the MS-TestPro unit. The MSolutions support team will contact you and carry out a remote login to update the unit. For firmware revisions above this, it is a 2 stage update process. The MSolutions team will email:

- Firmware: 3.02.56C
- Firmware: 1.5.x

Any firmware prior to x.x.56C needs to be updated to 3.02.56C prior to updating to the new MS-TestPro firmware level (1.5.x). Any firmware after 3.02.56C can be updated directly to the latest.

### Update Process

To update to a new firmware revision:

- Save the .mst file onto a USB drive
- Insert the USB stick into one of the USB slots on the top of the MS-TestPro
- Click on the 'Settings' menu at the top of the screen
- Click on the 'General' option at the top fo the menu
- Click on 'Software Update'. The current FW Version is noted directly underneath the Software Update option.

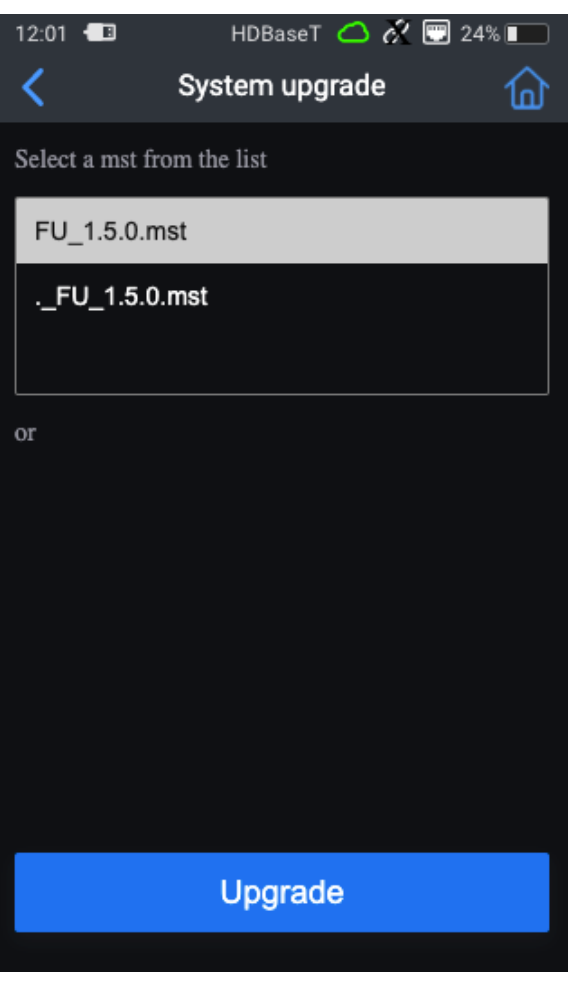

- The window will show the .mst file automaticaly unless the file is saved within a folder on the USB drive
- Click on the top most .mst file as highlighted adjacent
- Click 'Upgrade'

The firmware update process of the MS-TestPro can take between 8 - 15 minutes to complete depending on how much data the new version holds.

The MS-TestPro will go through a number of steps during the process.

DO NOT UNDER ANY CIRCUMSTANCES power down the unit during the firmware update process. It is recommended to have the HDBaseT TX module inserted in the unit during this process.

Once completed, the unit will reboot automatically and will show the main Home Screen once finished.

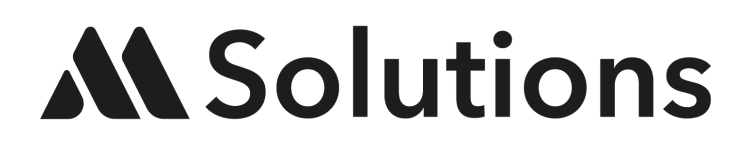

www.m4sol.com